# Peabody Contractor Management System Portal User Guide Employee Registration & Induction Bookings

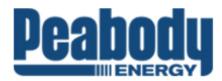

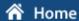

Help | Terms & Conditions | Privacy

app104

14-Jun-2016 15:01

#### Welcome

Here you may

- Apply for registration of your company with Peabody, and once your company has been registered,
- Request the purchase of Peabody Worker Cards.

#### Register

Click the register button if you want to:

- Find out if your company is already registered
- Apply to register your company
- Check the status of a registration application

Register

#### Login

If your company is already registered, login here if you want to:

- Purchase Peabody Worker Cards for your employees
- Check your employee records

Login

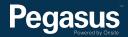

# Table of Contents

| Table of Contents                            | 2 |
|----------------------------------------------|---|
| Overview                                     | 2 |
| Login for Existing Companies                 | 3 |
| Registering Employees and Induction Bookings | 6 |

For questions or assistance please call 1300 365 747

or email: peabodycompliance@pegasus.net.au

Contractor Information Site: peabodycontractors.com.au

### Overview

Peabody has introduced a Contractor Management system to ensure the safety and compliance of contractors and their employees on our sites.

Many Contractors working on Peabody sites will now need to register in our contractor management system. The system will ensure the safety and compliance of contractors, allowing your employees to work on our sites.

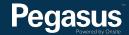

# Login for Existing Companies

# Peabody Contractor Management System

Please follow this step-by-step guide to register your company and upload your documents for verification in the Peabody Contractor Management System.

Start in the system here >

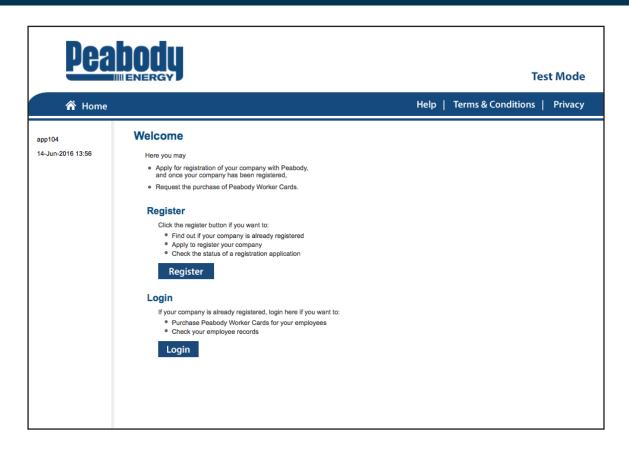

#### Step 1>

Navigate to the login page.

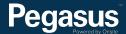

# Login Enter your username and password to login now. Username: Password: Login Request a new login for your company: Request new password for your login: New User Account Forgotten Password

#### Step 2>

Enter username and password and click "Login." This will bring you to the home screen, continue to step 4.

If you have forgotten your password click on Forgotten Password and go to step 3.

# **Forgotten Password**

Please enter your first name, last name and email address.

already have an Onsite login, you may be able to log in here.

First Name:

If your company is registered with Peabody and you

Email Address:

Submit

You must enter the **exact spelling** used when you set up your user account. If these details are correct the password will be sent to your email address.

#### Step 3>

Enter first name and last name and click "Submit."

Your login details will be sent your email address (please be sure to check your junk mail as it is an automated email). If you do not receive an email, please contact your site administrator listed at the end of this guide.

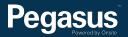

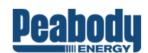

#### **Test Mode**

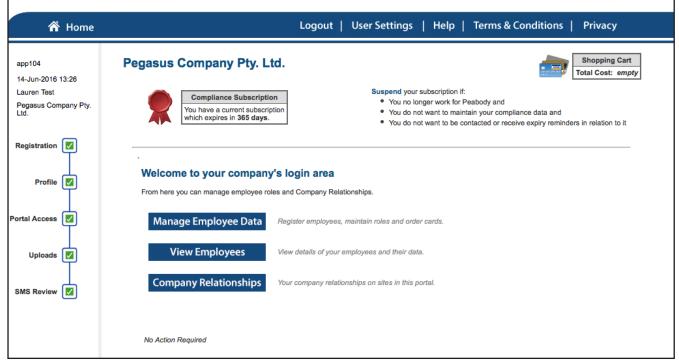

#### Step 4>

This is the home page of the portal. From here you can manage employee data, view employees and view company relationships.

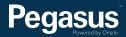

# Registering Employees and Induction Bookings

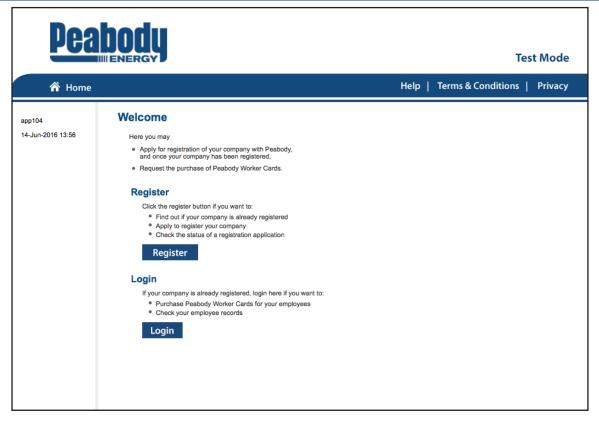

#### Step 1>

Navigate to the login page.

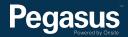

# Enter your username and password to login now. Username: Password: Login Request a new login for your company: Request new password for your login: New User Account Forgotten Password If your company is registered with Peabody and you already have an Onsite login, you may be able to log in here.

#### Step 2>

Enter your username and password and click "Login." This will bring you to the home screen.

Please note: Additional user accounts can be setup from here if required by clicking on "New User Account."

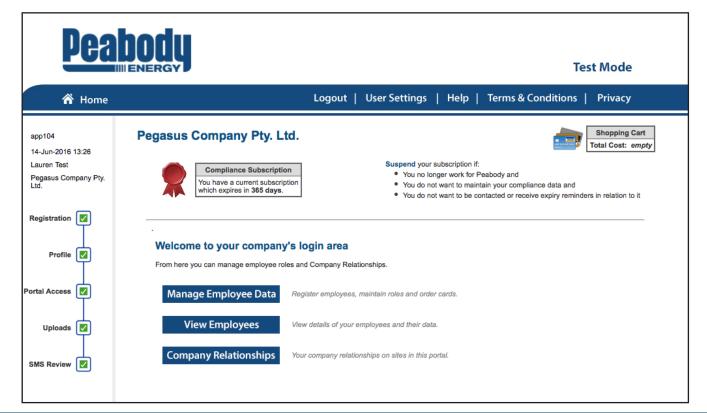

#### Step 3>

Select "Manage Employee Data."

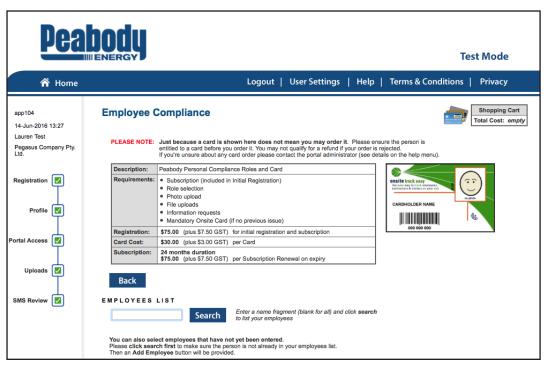

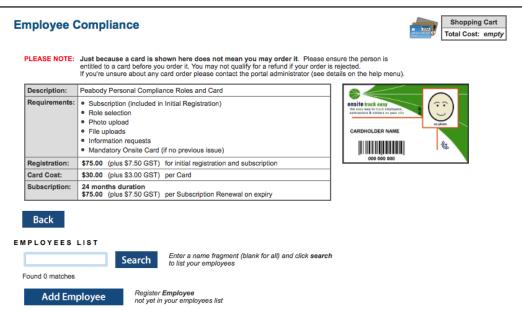

#### Step 4>

Select "Search" to search for employees.

#### Step 5>

If the correct employee appears in the list, please click on the tick box and click on "Order."

If the employee does not appear in the list select, select "Add New Employee" to create a new employee.

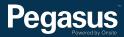

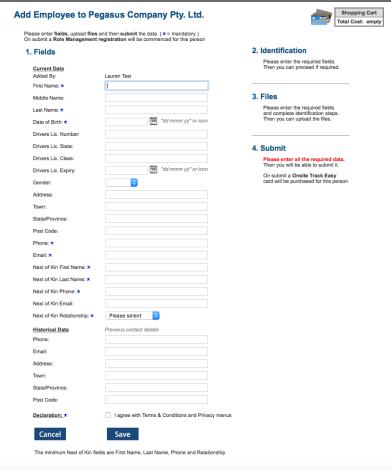

| Add Employee to Pe                                                   | gasus Company Pty. Ltd.                                                               | Shopping Cart Total Cost: empty                                        |
|----------------------------------------------------------------------|---------------------------------------------------------------------------------------|------------------------------------------------------------------------|
| Please enter fields, upload files a<br>On submit a Role Management r | and then submit the data (*= mandatory) egistration will be commenced for this person |                                                                        |
| 1. Fields                                                            |                                                                                       | 2. Identification                                                      |
| Current Data<br>Added By:                                            | Lauren Test                                                                           | Please enter the required fields. Then you can proceed if required.    |
| First Name: *                                                        | I                                                                                     |                                                                        |
| Middle Name:                                                         |                                                                                       | 3. Files                                                               |
| Last Name: *                                                         |                                                                                       | Please enter the required fields<br>and complete identification steps. |
| Date of Birth: *                                                     | 19 "dd mmm yy" or icon                                                                | Then you can upload the files.                                         |
| Drivers Lic. Number:                                                 |                                                                                       |                                                                        |
| Drivers Lic. State:                                                  |                                                                                       | 4. Submit                                                              |
| Drivers Lic. Class:                                                  |                                                                                       | Please enter all the required data.                                    |
| Drivers Lic. Expiry:                                                 | 19 "dd mmm yy" or icon                                                                | Then you will be able to submit it. On submit a Onsite Track Easy      |
| Gender:                                                              | •                                                                                     | card will be purchased for this person.                                |
| Address:                                                             |                                                                                       |                                                                        |
| Town:                                                                |                                                                                       |                                                                        |
| State/Province:                                                      |                                                                                       |                                                                        |
| Post Code:                                                           |                                                                                       |                                                                        |
| Phone: *                                                             |                                                                                       |                                                                        |
| Email: *                                                             |                                                                                       |                                                                        |
| Next of Kin First Name: ★                                            |                                                                                       |                                                                        |
| Next of Kin Last Name: *                                             |                                                                                       |                                                                        |
| Next of Kin Phone: ★                                                 |                                                                                       |                                                                        |
| Next of Kin Email:                                                   |                                                                                       |                                                                        |
| Next of Kin Relationship: ★                                          | Please select 💠                                                                       |                                                                        |
| Historical Data                                                      | Previous contact details                                                              |                                                                        |
| Phone:                                                               |                                                                                       |                                                                        |
| Email:                                                               |                                                                                       |                                                                        |
| Address:                                                             |                                                                                       |                                                                        |
| Town:                                                                |                                                                                       |                                                                        |
| State/Province:                                                      |                                                                                       |                                                                        |
| Post Code:                                                           |                                                                                       |                                                                        |
| Declaration: *                                                       | I agree with Terms & Conditions and Priva                                             | acy menus                                                              |

|                      |                                                                                         |                 |                                                                       | _ |
|----------------------|-----------------------------------------------------------------------------------------|-----------------|-----------------------------------------------------------------------|---|
| Continue Entry of Te | st Test                                                                                 |                 | Shopping Cart Total Cost: empty                                       |   |
|                      | and then submit the data (* = mandatory) registration will be commenced for this person | Employee Status | Started                                                               |   |
| 1. Fields            |                                                                                         |                 | 2. Identification                                                     |   |
| Current Data         |                                                                                         |                 | No additional identification data is required.                        |   |
| Added By:            | Lauren Test                                                                             |                 |                                                                       |   |
| First Name: *        | Test                                                                                    |                 | 3. Files                                                              |   |
| Middle Name:         |                                                                                         |                 | No file uploads are required.                                         |   |
| Last Name: *         | Test                                                                                    |                 |                                                                       |   |
| Date of Birth: *     | 25 Sep 1981                                                                             |                 |                                                                       |   |
| Drivers Lic. Number: |                                                                                         |                 | 4. Submit                                                             |   |
| Drivers Lic. State:  |                                                                                         |                 | Click submit to send the data for processing.                         |   |
| Drivers Lic. Class:  |                                                                                         |                 | Submit                                                                |   |
| Drivers Lic. Expiry: |                                                                                         |                 | On submit a Onsite Track Easy card will be purchased for this person. |   |
| Gender:              | \$                                                                                      |                 | card will be purchased for this person.                               |   |
| Address:             |                                                                                         |                 |                                                                       |   |

#### Step 6>

Enter the employee details and tick the declaration. Then click "Save."

# Step 7>

Click "Submit."

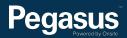

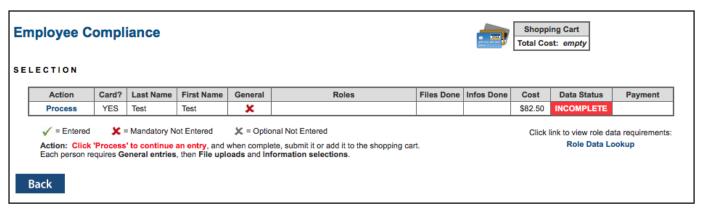

Step 8> Click "Process."

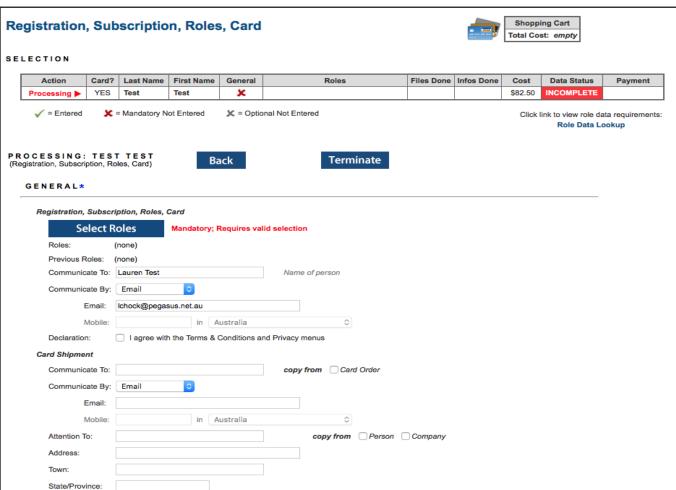

Step 9> Click "Select Roles."

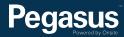

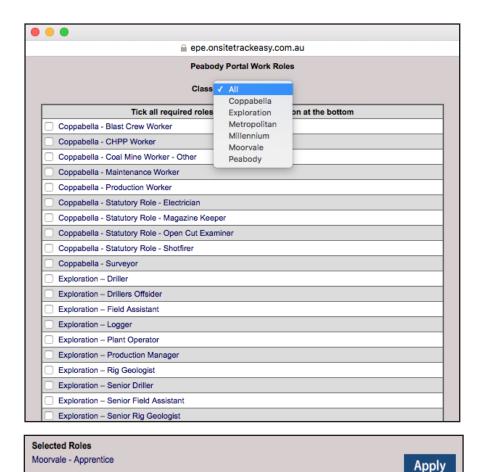

#### Step 10>

All roles from all projects will appear, to narrow down your search, select the group in which the role belongs to by clicking on the drop down menu for Groups.

Select your role/s from the list, then scroll to the bottom of the pop up and click "Apply."

Once you have selected the appropriate role/roles you will need to close the work roles window by clicking the red cross in the top left hand corner of the pop up box.

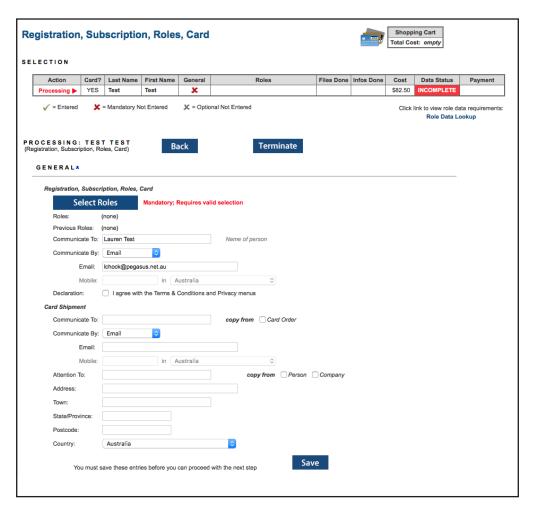

#### **Step 11>**

Click the declaration to agree to the terms and conditions (available from the link at the top of the page), enter card shipment details (or copy from person or company) and click "Save."

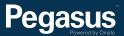

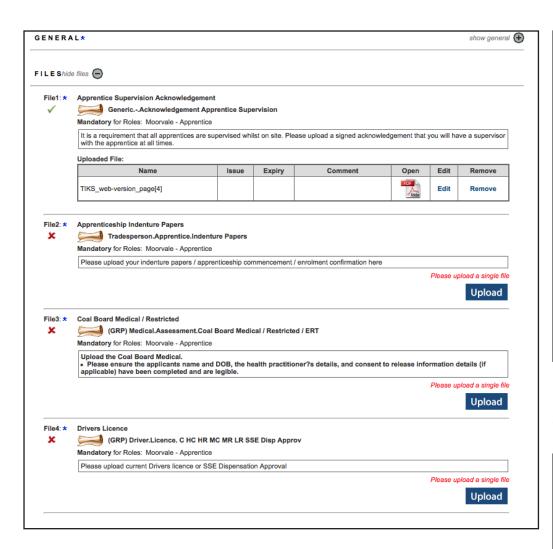

#### Step 12>

Upload the photograph and required documents.

If no induction is required, please go to **step 22 on page 16** to complete the registration process.

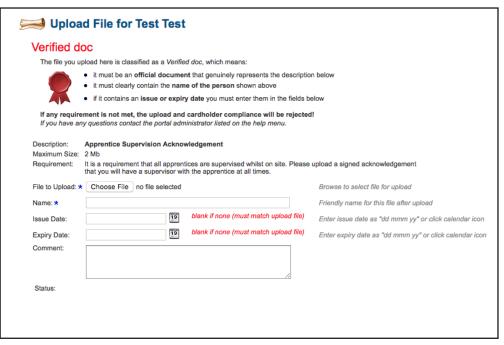

#### **Step 13>**

Select "Choose File" to select the photograph that will appear on the contractor card.

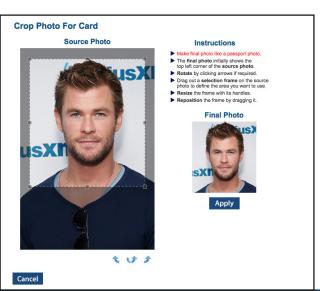

#### Step 14>

Please crop the photograph. Take note of the instructions on the right hand side of the page.

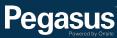

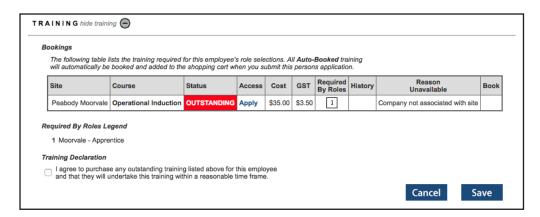

#### **Step 14>**

For new companies that are not yet associated with the site, you will have to apply for association.

To apply for association, in the training table, click "Apply."

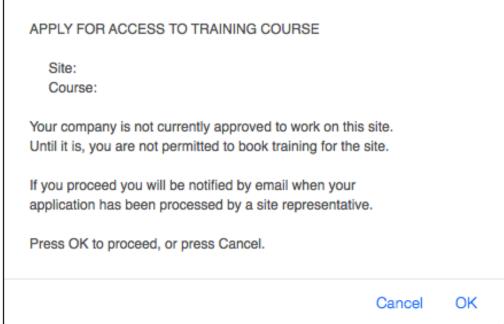

#### **Step 15>**

In the pop up window, click "OK".

Once your company has successfully been associated with the site, you will receive an email.

To continue with your employee registration and training booking, log into the portal.

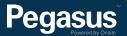

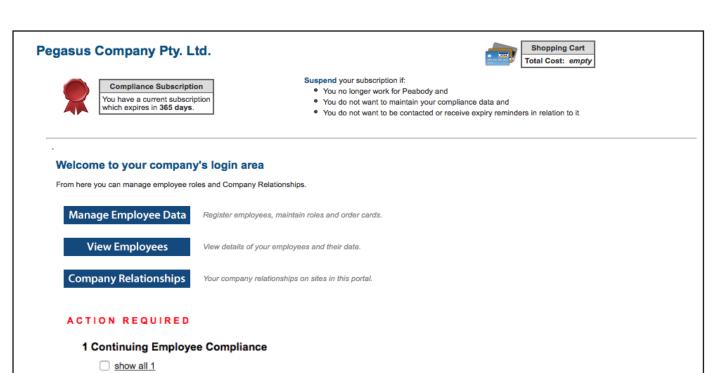

#### **Step 16>**

To continue the employee registration and training booking, select "Show All" to view the actions required.

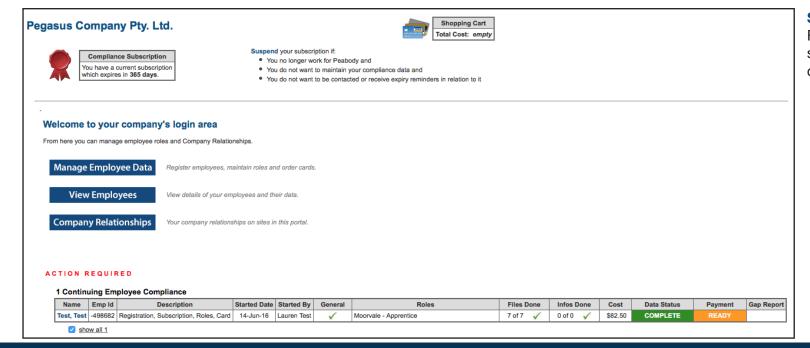

#### **Step 17>**

From the action required table, select the employee that you wish to continue the registration process for.

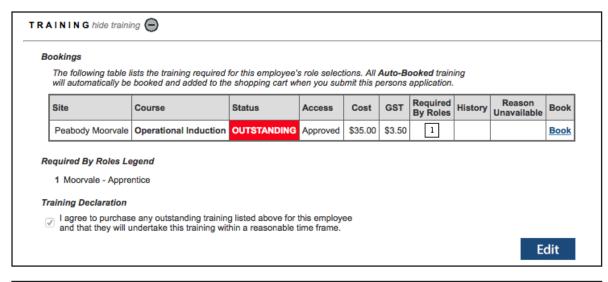

#### **Step 18>**

In the training booking table, select "Book."

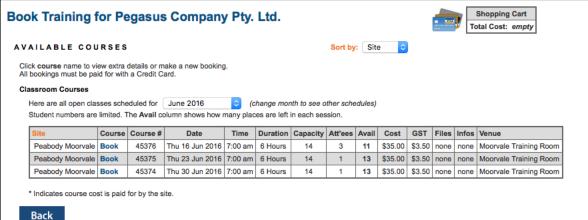

#### **Step 19>**

In the month drop down menu, select the month and year that the training is to occur.

#### **Step 20>**

From the courses shown, select "Book" for the course that you wish to book your employee into.

YOU HAVE \$38.50 IN YOUR SHOPPING CART

You have just added something to the shopping cart shown in the top right of this page under the menu.

To process those items click the icon or 'review'.

IMPORTANT NOTE

If you LOGOUT OR LET THE SESSION EXPIRE with any items in your shopping cart they WILL BE DISCARDED!

#### **Step 21>**

You will be notified that you have contents in your shopping cart.
Click "Close" to continue.

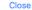

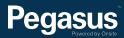

#### Registration, Subscription, Roles, Card

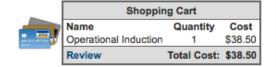

Click link to view role data requirements: Role Data Lookup Step 22>

cart.

Select "Add to Cart" to add the

card purchase to your shopping

#### CONTINUING WITH ...

| Card?      | Last Name | First Name   | General      | Roles                       | Files D | one | Infos D | one | Cost    | Data Status         | Payment          |
|------------|-----------|--------------|--------------|-----------------------------|---------|-----|---------|-----|---------|---------------------|------------------|
| YES        | Test      | Test         | <b>V</b>     | Moorvale - Apprentice       | 7 of 7  | 1   | 0 of 0  | /   | \$82.50 | COMPLETE            | READY            |
| <b>√</b> = | Entered   | 🗶 = Mandator | ry Not Enter | ed X = Optional Not Entered |         |     |         |     | Click I | ink to view role da | nta requirements |

PROCESSING: TEST TEST (Registration, Subscription, Roles, Card)

Back

Add To Cart

Terminate

All mandatory entries are complete. This application may now be added to your cart. If you intend to provide any more optional file uploads or information, please do that first.

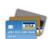

|   | Shopping Cart         |             |          |  |  |  |  |  |
|---|-----------------------|-------------|----------|--|--|--|--|--|
| 7 | Name                  | Quantity    | Cost     |  |  |  |  |  |
|   | Employee Compliance   | 1           | \$82.50  |  |  |  |  |  |
| ' | Operational Induction | 1           | \$38.50  |  |  |  |  |  |
|   | Review                | Total Cost: | \$121.00 |  |  |  |  |  |

#### **Step 23>**

In the shopping cart section, select "Review."

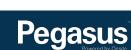

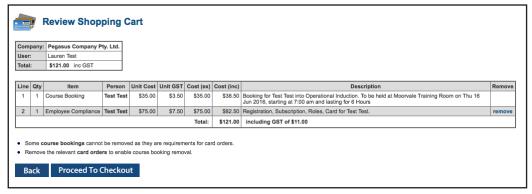

#### **Step 24>**

Review and ensure all training events and Onsite Cards are listed, and click "Proceed to Checkout."

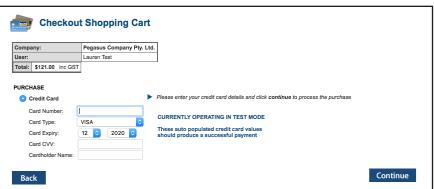

#### Step 25>

Enter your credit card details, then select "Continue."

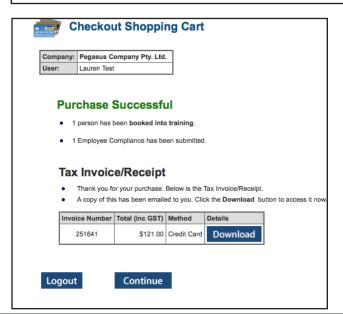

#### **Step 26>**

If you wish to download a copy of your invoice, please select "Download." To finalise this process click "Continue."

#### **Step 27>**

Your documents will be assessed and authorised. If they do not meet requirements, they will be returned for action. You will receive an email telling you this, and it will show as action required on the home screen of the portal when you login.

Once the upload requirements have been verified, online training will be approved and your employees will be emailed login details.

Once all online training has been successfully completed, the classroom induction booking will be approved and a confirmation email sent to the employee.

Please note> Competencies will need to be maintained as they expire.

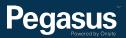

# For questions or assistance:

1300 365 747 peabodycompliance@pegasus.net.au

Contractor Information Site: peabodycontractors.com.au

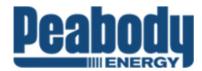

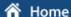

Help | Terms & Conditions | Privacy

app104

14-Jun-2016 15:01

#### Welcome

Here you may

- Apply for registration of your company with Peabody, and once your company has been registered,
- · Request the purchase of Peabody Worker Cards.

#### Register

Click the register button if you want to:

- · Find out if your company is already registered
- · Apply to register your company
- · Check the status of a registration application

#### Register

#### Login

If your company is already registered, login here if you want to:

- Purchase Peabody Worker Cards for your employees
- · Check your employee records

Login

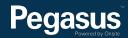